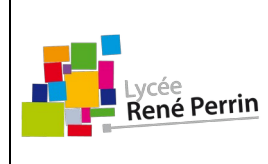

## **Conception assistée par ordinateur**

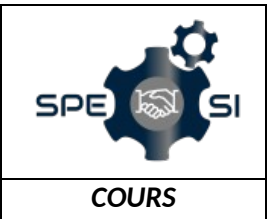

## **Onshape : mise en plan**

Après avoir réalisé l'objet en 3D, il convient de sélectionner "Create Drawing" qui ouvre alors une fenêtre de choix du gabarit de dessin (Template).

L'étape suivante consiste à importer le fichier de l'objet et de placer les vues selon le résultat souhaité.

Les cotations peuvent être ajoutées sans avoir à saisir les valeurs, des coupes sont aussi réalisables à volonté, etc !

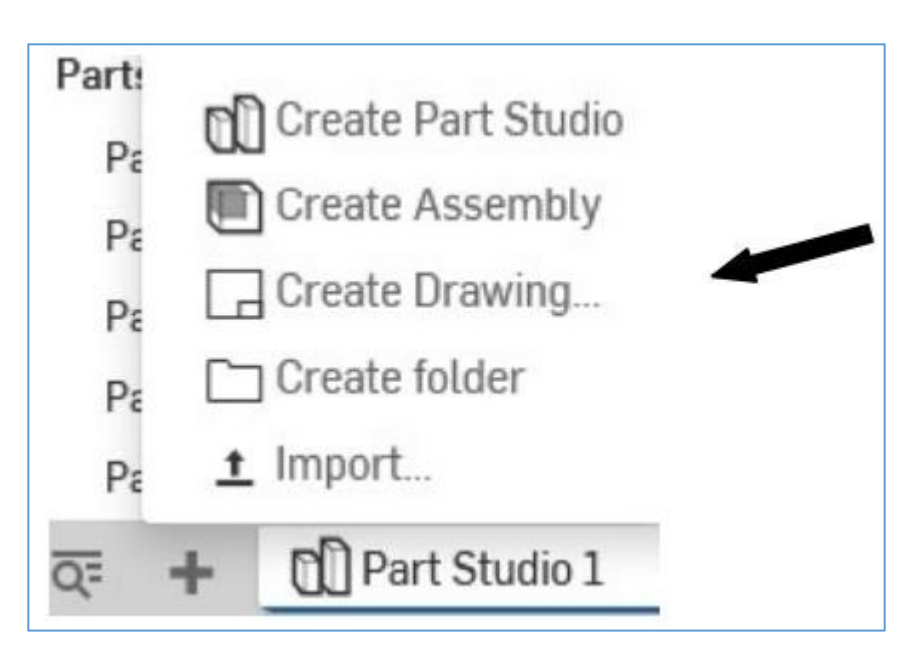

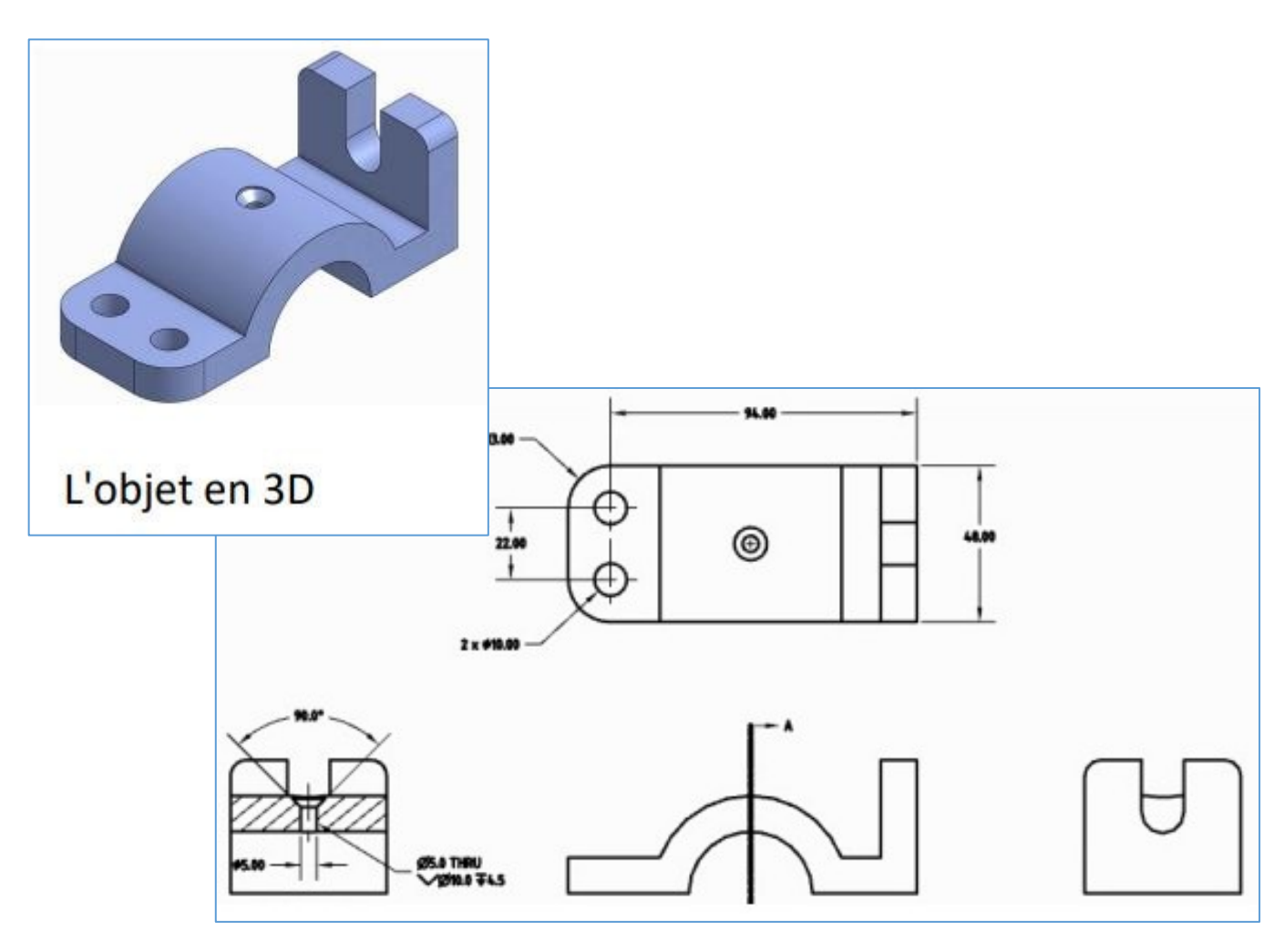